# **Allgemeine Informationen**

Mit dieser Anleitung soll Ihnen das Einrichten und konfigurieren eines FTP Zugangs mittels FileZilla, das aufrufen von Statistiken Ihrer Internetseite (AWSTATS) sowie der Zugriff zum administrieren von Datenbanken in kurzen Schritten beschrieben werden.

### **Servernamen**

Der Servername der Firma MadaXel IT Solutions lautet:

web.madaxel.de

Der Server ist für Ihre Internetseite (HTTP) und FTP (Datenübertragung) zuständig.

### **Benutzername/Passwort**

Benutzername und Passwort für FTP (Datenübertragung) und AWSTATS (Internetstatistiken) werden Ihnen von MadaXel IT Solutions mitgeteilt. Für eventuelle Datenbanken erhalten Sie gesonderte Zugangsdaten.

# **Verzeichnisbeschreibung auf FTP-SERVER**

Das Stammverzeichnis des MadaXel IT Solutions Servers unterteilt sich wie folgt:

- wwwroot: Startpfad Ihrer Internetseiten
	- Internetseite (webx) → Internetseitendateien
- temp: temporäre Dateien die der Webserver im Betrieb produziert
- log: Logfiles für Ihre Internetseiten

#### **FTP Zugang mit FileZilla**

Das benötigte Programm "FileZilla" können Sie unter dem folgenden Link herunterladen:

URL: <http://filezilla-project.org/>

Öffnen Sie nach dem Start des Programmes den Servermanager unter Datei → Servermanager

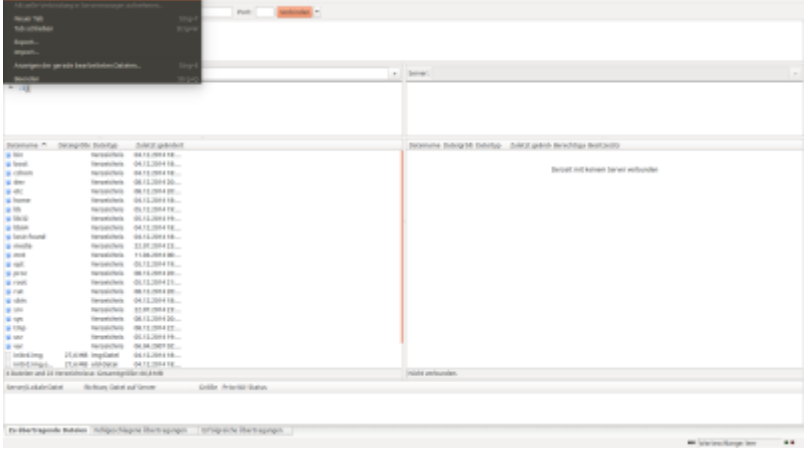

Klicken Sie im Servermanager auf "Eigene Server", anschließend und links unten auf "Neuer Server".

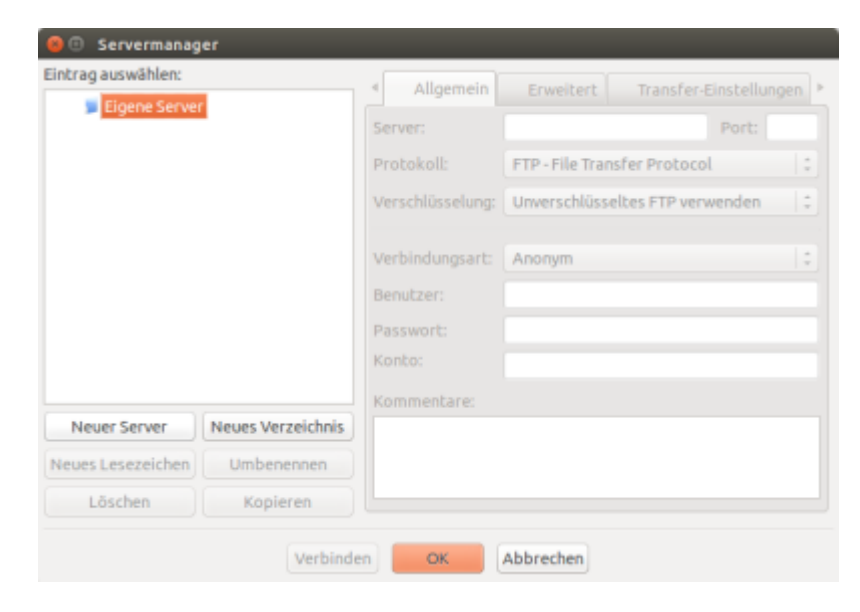

Füllen Sie nun auf der rechten Seite folgende Felder aus:

- Server: web.madaxel.de
- Protokoll: FTP File Transfer Protocol
- Verschlüsselung: FTP über TLS erfordern
- Verbindungsart: Normal
- Benutzer: Ihr mitgeteilter Benutzername
- Passwort: Ihr mitgeteiltes Passwort

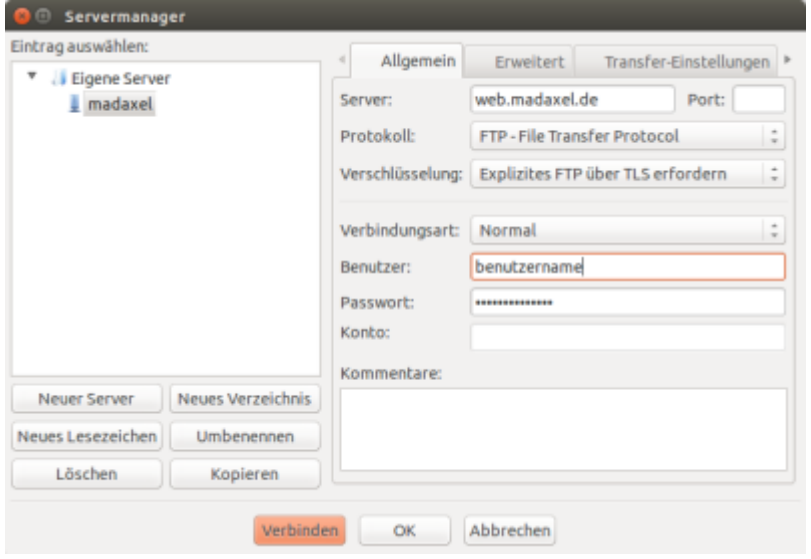

Klicken Sie anschließend unten auf "Verbinden", der FTP-Client ist jetzt erfolgreich eingerichtet.

#### **Layoutbeschreibung FileZilla**

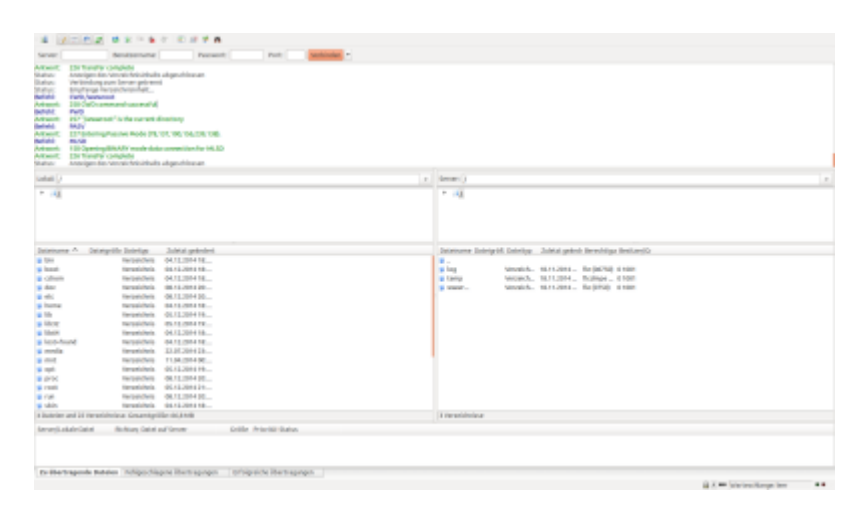

- Transferlog: Rückmeldung von Serverereignissen
- Ihr Verzeichnisbaum: Verzeichnisstruktur vom lokalen Rechner
- Entfernter Serververzeichnisbaum: Verzeichnisstruktur vom Open Solutions-Server
- Ihr aktuelles Verzeichnis: aktueller Ordner des lokalen Rechner
- Entferntes Serververzeichnis: aktueller Ordner des Open Solutions-Server
- Warteschlange: aktuelle Datenübertragungen und zu übertragenden Dateien in der Warteschlange

#### **Daten übertragen in FileZilla**

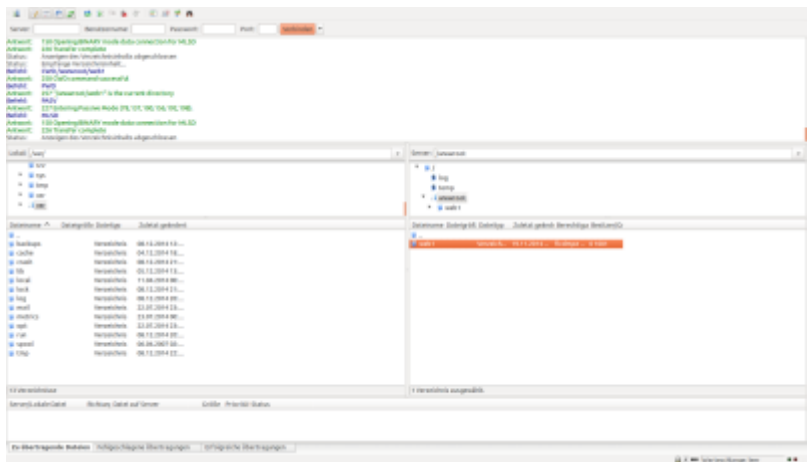

Gehen Sie oben links auf den kleinen Pfeil nach unten und wählen die gespeicherte Serververbindung aus. Navigieren Sie im "lokalen Baum", zu Ihren Ordner mit den zu übertragenden Dateien. Wählen Sie im "remote Baum" Ihren Zielordner auf dem Server aus. Jetzt können Sie die zu übertragenden Daten im "lokalen Verzeichnis" auswählen und mit gedrückter linker Maustaste in das "remote Verzeichnis" des Server ziehen (Drag & Drop). Der Transfer wird jetzt automatisch gestartet und der Status in der "Warteschlange angezeigt", der Transfer ist beendet, wenn dieser sich in der Warteschlange befindlichen Reiter "Erfolgreiche Übertragungen" befindet.

# **AWSTATS**

Um Statistiken Ihrer Internetseite (Anzahl Besucher, Dauer des Besuches, Herkunft usw. ) aufzurufen, tragen Sie in Ihrem Browser hinter Ihrer Domain folgende URL an.

URL: <http://WWW.IHREDOMAIN.DE/cgi-bin/awstats.pl>

Melden Sie sich mit Ihrem Benutzernamen und Passwort, das Sie von MadaXel IT Solutions erhalten haben an.

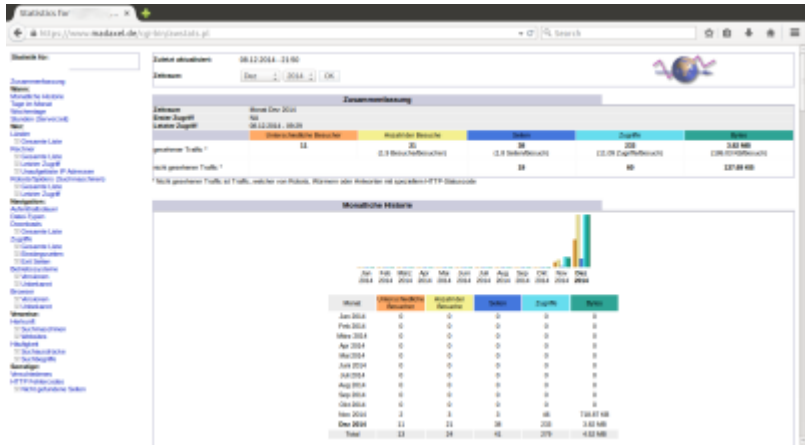

# **PhpMyAdmin**

Dient zur Konfiguration Ihrer MySQL-Datenbanken. Um PhpMyAdmin aufzurufen, öffnen Sie im Browser folgende URL:

#### URL: <https://web.madaxel.de/phpmyadmin/>

Loggen Sie sich mit Ihrem Benutzernamen und Passwort ein.

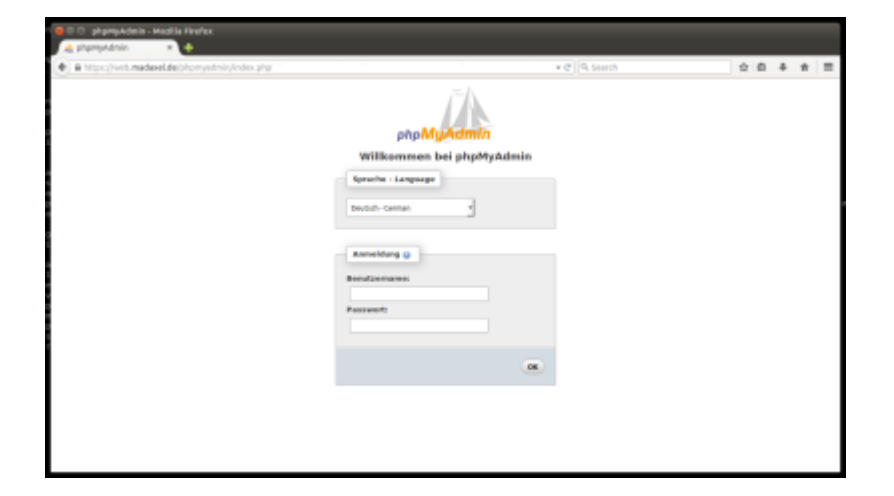

Jetzt sehen Sie das Administrationsmenü von PhpMyAdmin.

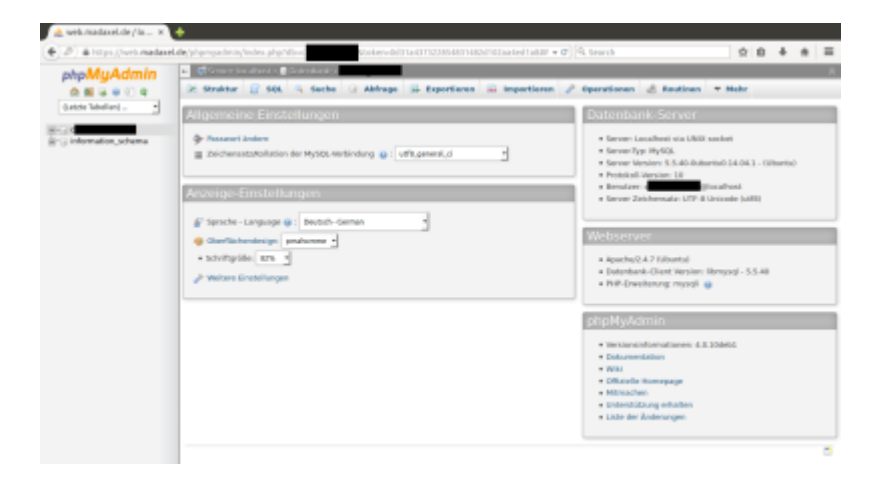

From: <https://wiki.madaxel.de/>- **MadaXel Wiki**

Permanent link: **<https://wiki.madaxel.de/anleitungen:webserver?rev=1418061512>**

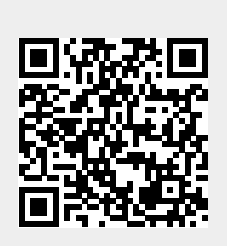

Last update: **08.12.2014 17:58**